# **Android** alkalmazásfejlesztés

Az Android rendszer és a fejlesztői környezet bemutatása

2012. szeptember 11. **Sicz-Mesziár János** sicz-mesziar.janos@ nik.uni-obuda.hu OE-NIK

## **Az Android története**

- Eredetileg az Android Inc. fejlesztése volt
- $\odot$  Google Inc. 2005-ben felvásárolta  $\odot$
- Mára az Android mögött több [cé](http://www.openhandsetalliance.com/)g is (pl.: gyártók) megtalálható → [Open Handset](http://www.openhandsetalliance.com/) [Alliance](http://www.openhandsetalliance.com/) (OHA)
- Első elérhető készülék: T-mobile G1 (HTC Dream), 2008 októberében jelent meg, Android 1.0 rendszer (Base)

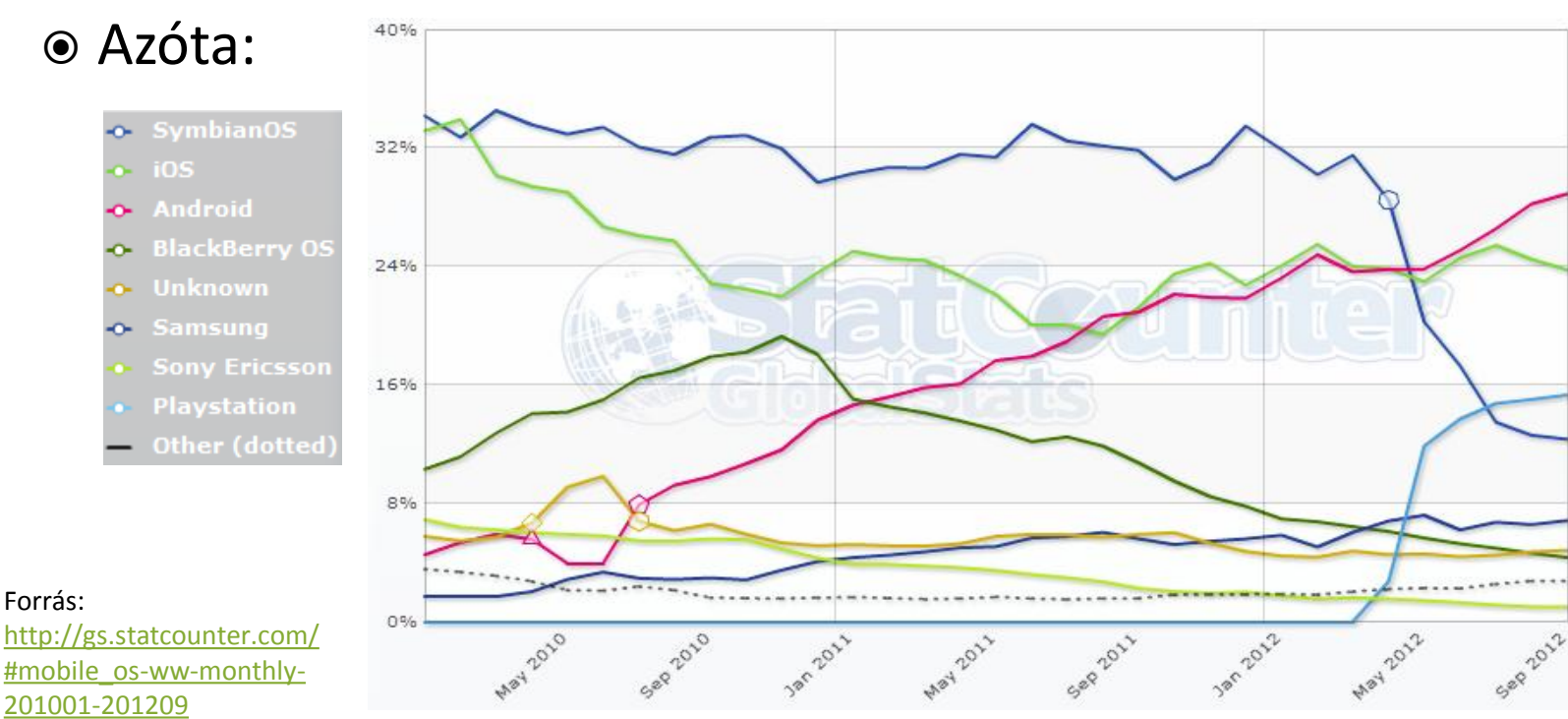

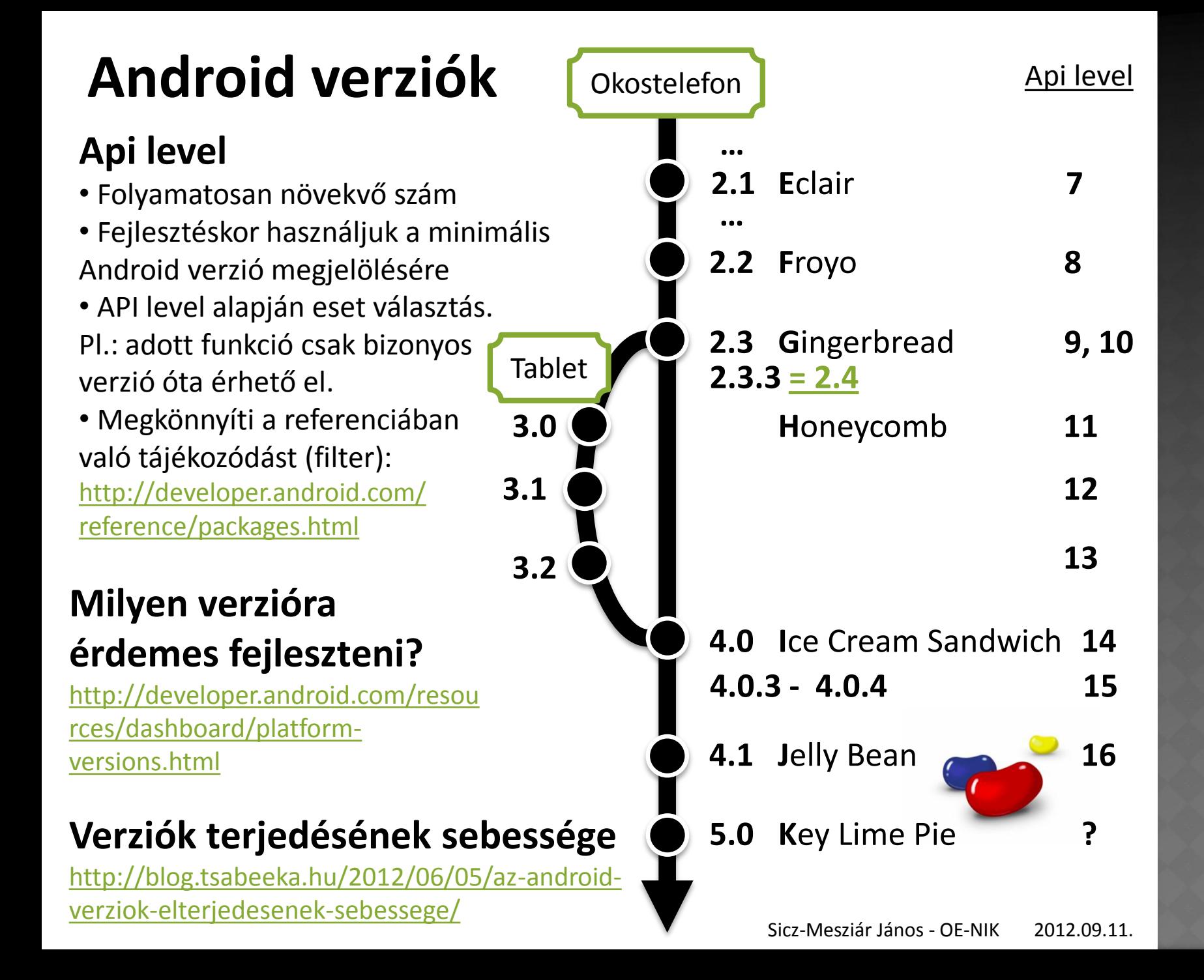

## **Amit jó tudni a platformról**

- Linux kernelre épülő operációs rendszer [http://developer.android.com/guide/basics/what-is-android.html#os\\_architecture](http://developer.android.com/guide/basics/what-is-android.html) Linux 2.6.\* kernelre épül, de az Android 4.0-tól már az új 3.0.\* kernelre.
- Dalvik VM virtuális gépen menedzselt Java kód futtatása (!= Sun JVM, és J2ME-vel sem kompatibilis)
- **⊙ Open Source**
- Párhuzamosan futhat több alkalmazás is (nincs megkötés)
- Android Market: egy instant alkalmazáspiac
- Ingyenes és fizetős szoftverek (30%-70%) ill. alkalmazáson belüli vásárlás lehetősége (2.3 óta)
- Offline alkalmazástelepítés (unknow source) megengedett
- A mobilalkalmazás egyetlen fájlból áll (\*.apk)
- Fejlesztői környezet is ugyanúgy fejlődik, mint maga a rendszer ([ADT\)](http://developer.android.com/sdk/eclipse-adt.html)

## **Programozás**

### **+1 érdekesség:**

[Android](http://bluestacks.com/) [app](http://bluestacks.com/) [Windows-on](http://bluestacks.com/)

- **SDK** Java (Dalvik VM)
- **NDK** C/C++ (Natív kód, Java kódból elérhető JNI)
- **ADK** [Accessory](http://developer.android.com/guide/topics/usb/adk.html) [Development](http://developer.android.com/guide/topics/usb/adk.html) [Kit](http://developer.android.com/guide/topics/usb/adk.html) (3.1 óta)
- További kísérletek
	- **Script nyelvekkel (SL4A segítségével)** Pl.: Python, Perl, JavaScript, … <http://code.google.com/p/android-scripting/>
	- C# (MonoDroid kezdeményezés) <http://monodroid.net/>

## **Fejlesztés**

- Hivatalosan támogatott IDE: Eclipse
- Az SDK rendelkezik emulátorral (kicsit lassú, időnként problémás – szenzorok?)
- Futtathatunk közvetlen telefonon (gyors, kényelmes de kell készülék)
- Bibliánk: <http://developer.android.com/>

## **Android alkalmazásokról**

- Az alkalmazások egyenrangúak
- Minden programot és képernyőt egy stack-be rögzít
- Vissza (Back) gomb hatására az előző elemre vált át *(Gyakorlatilag, mint böngészőben az előzmények)*
- Az alkalmazások (hivatalosan) nem bezárhatóak, ezt maga a rendszer végzi, ha szükség van rá. (Pl.: kevés memória)
- Nem ablakok, hanem teljes képernyőt kitöltő Activity-k
- Egy alkalmazás több Activity-ből állhat
- Minden Activity-nek saját életciklusa van!

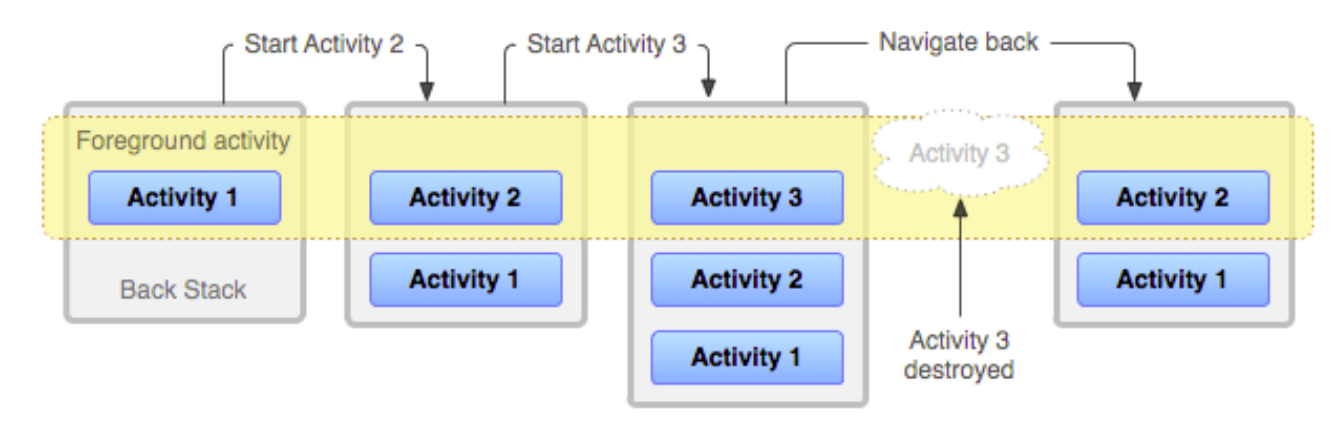

# **Activity életciklus modell**

### **Célja:**

• Váratlan események kezelése. *Pl.: bejövő hívás, akku merülése* • Erőforrások hatékony kezelése

A modellen ábrázolt metódusokat a rendszer automatikusan meghívja, amikor az szükséges.

**Activity** launched onCreate() onStart() onRestart() User navigates onResume() to the activity **App process Activity** killed running Another activity comes into the foreground User returns to the activity Apps with higher priority onPause() need memory The activity is no longer visible User navigates to the activity onStop() The activity is finishing or being destroyed by the system onDestroy() **Activity** shut down

#### Forrás:

[http://developer.android.com/guide/t](http://developer.android.com/guide/topics/fundamentals.html) [opics/fundamentals.html#actlife](http://developer.android.com/guide/topics/fundamentals.html)

Ugyanez másképp:

[http://www.google.hu/images?q=andr](http://www.google.hu/images?q=android+activity+lifecycle) [oid+activity+lifecycle](http://www.google.hu/images?q=android+activity+lifecycle)

## **Fragments API**

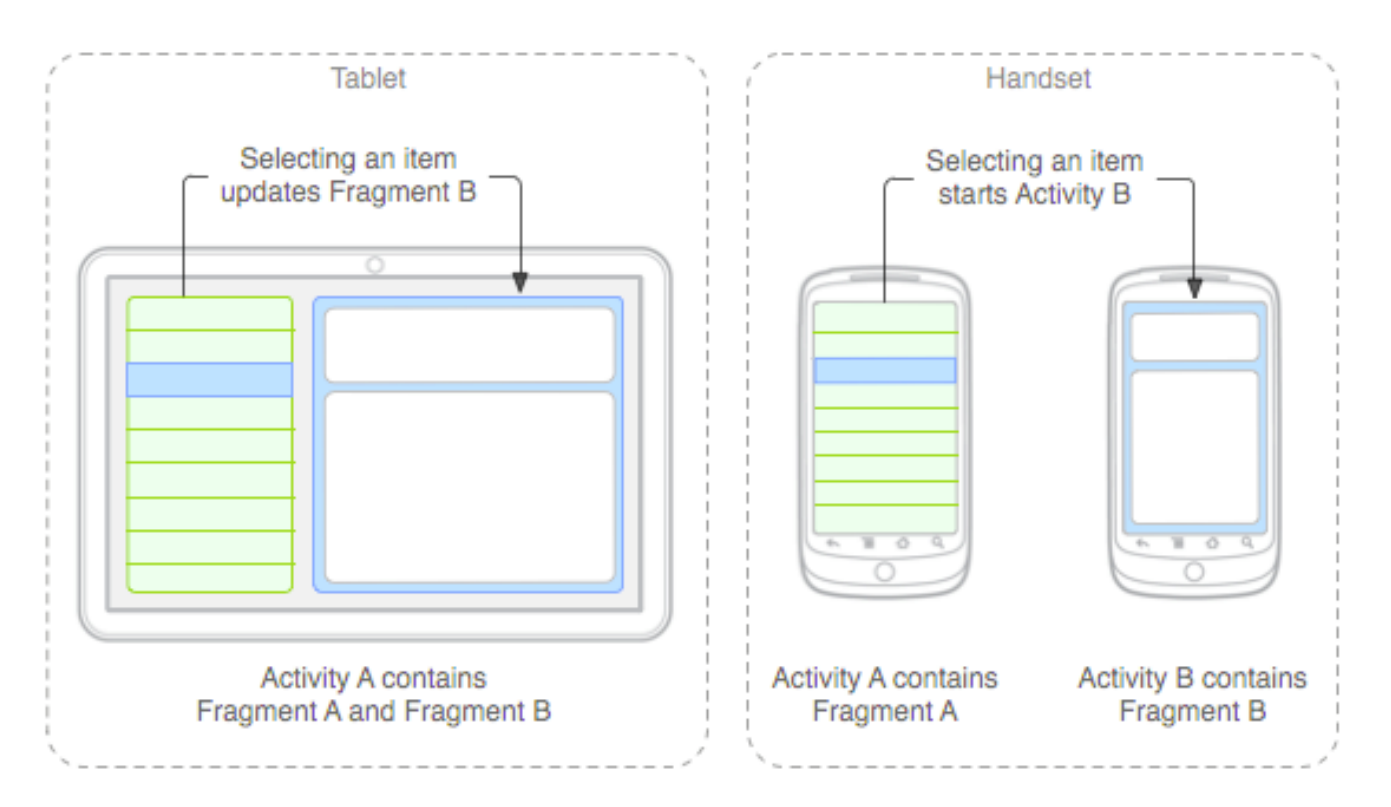

- Tervezési filozófia nagyobb képernyők kezelésére
- Gyakorlati szempontból megadhatjuk mely felületek kerülhetnek egymás mellé.
- Bővebben:

<http://developer.android.com/guide/topics/fundamentals/fragments.html>

## **Fejlesztői környezet**

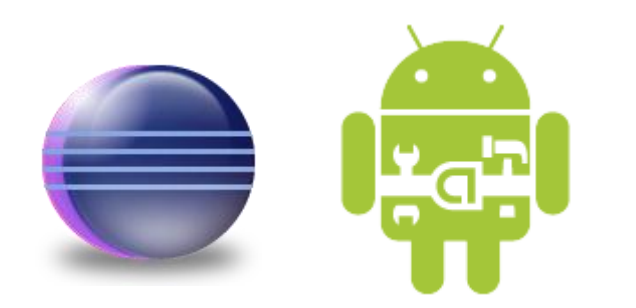

## **Fejlesztői környezet telepítése**

### **Mi kell hozzá?**

- JDK telepítse
- **■** Eclipse IDE
- Android SDK
- ADT plugin (ADT = Android Development Tools)

### **Hogyan?**

Windows:

[http://szyrt.hu/downloads/Docs/Android\\_fejleszto\\_kornyezet\\_kialakitasa](http://szyrt.hu/downloads/Docs/Android_fejleszto_kornyezet_kialakitasa_Windowson.pdf) [\\_Windowson.pdf](http://szyrt.hu/downloads/Docs/Android_fejleszto_kornyezet_kialakitasa_Windowson.pdf)

### Ubuntu 10.04 és felette:

[http://szyrt.hu/downloads/Docs/Android\\_fejleszto\\_kornyezet\\_kialakitasa](http://szyrt.hu/downloads/Docs/Android_fejleszto_kornyezet_kialakitasa_Ubuntu_10.04_en.pdf) [\\_Ubuntu\\_10.04\\_en.pdf](http://szyrt.hu/downloads/Docs/Android_fejleszto_kornyezet_kialakitasa_Ubuntu_10.04_en.pdf)

Eredeti leírás:

<http://developer.android.com/sdk/installing.html>

# **Új Android projekt**

### File > New > Other… > Android > Android project

#### ONew Android Project

#### **Select Build Target**

Choose an SDK to target

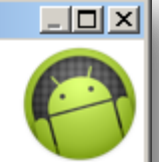

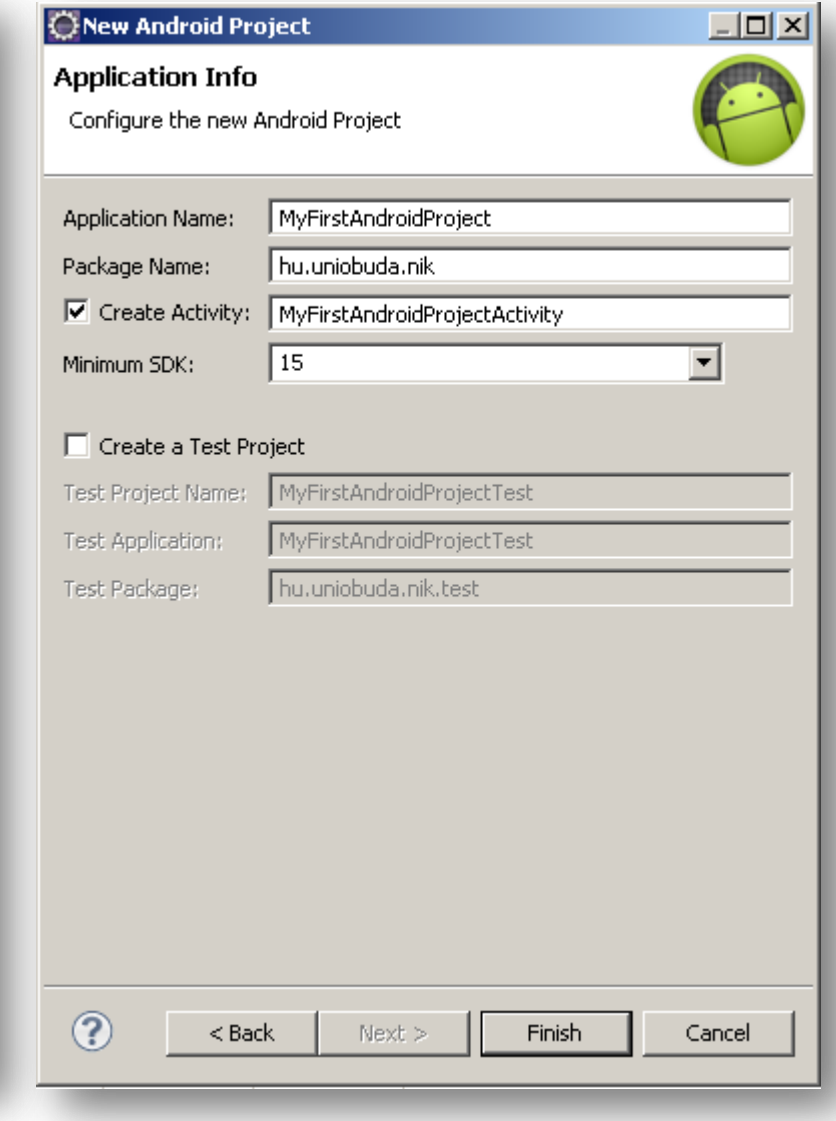

#### Build Target:

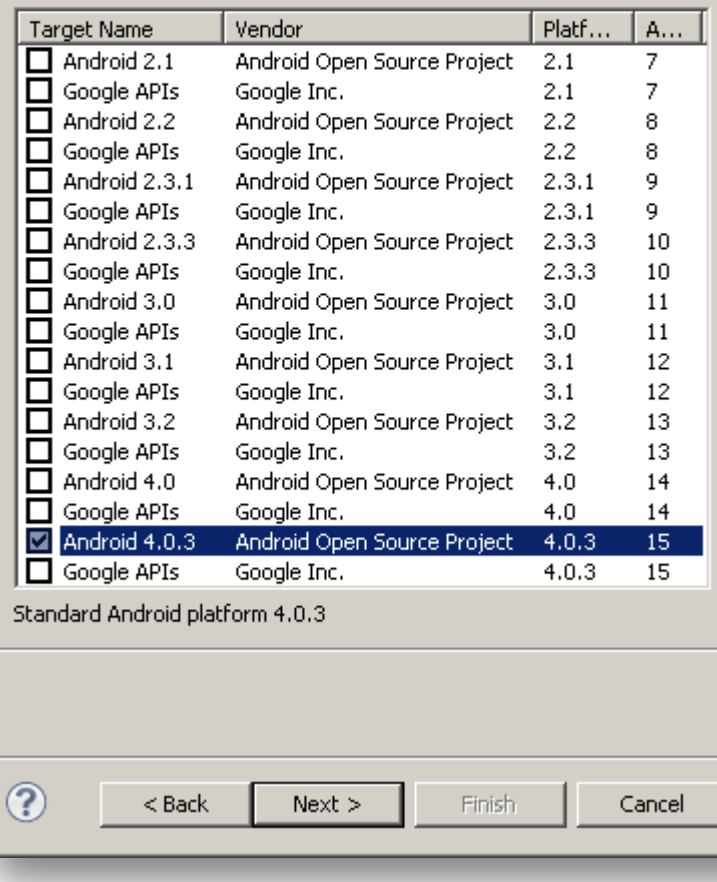

### **Ismerkedés a felülettel**

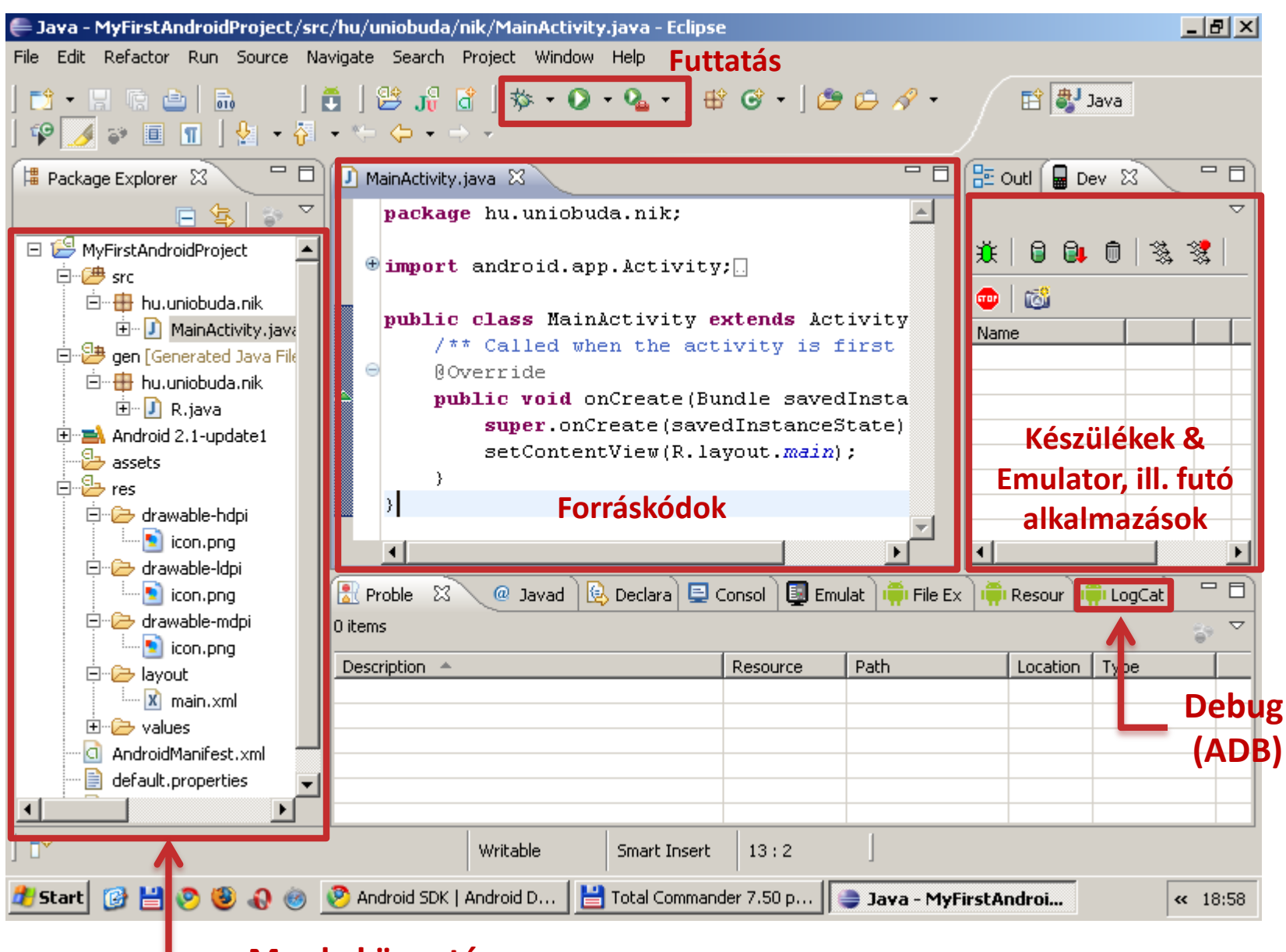

### **12 12** Sicz-Mesziár János - OE-NIK

## **A munkakönyvtár szerkezete**

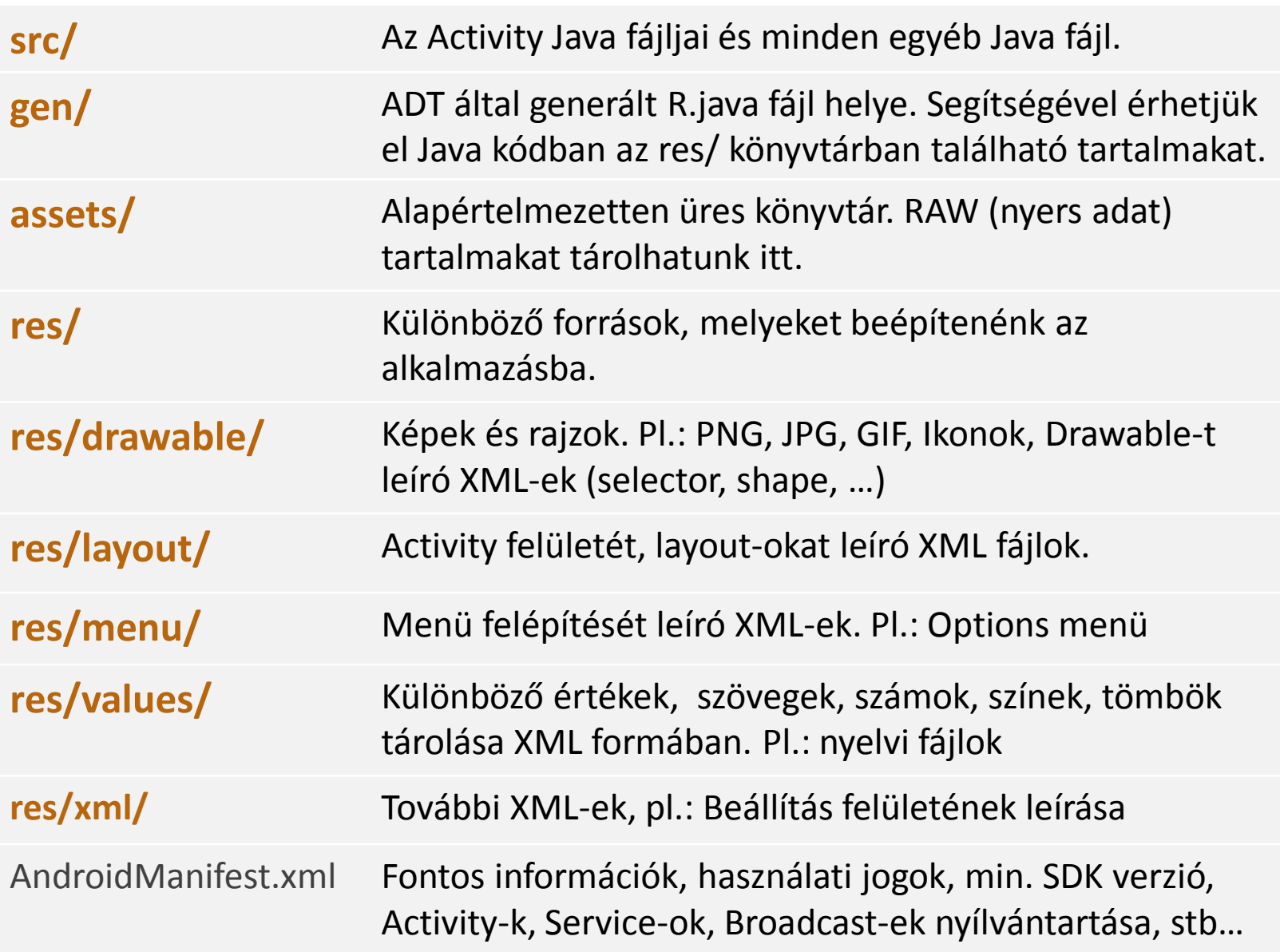

## **Futtatás: Emulátoron**

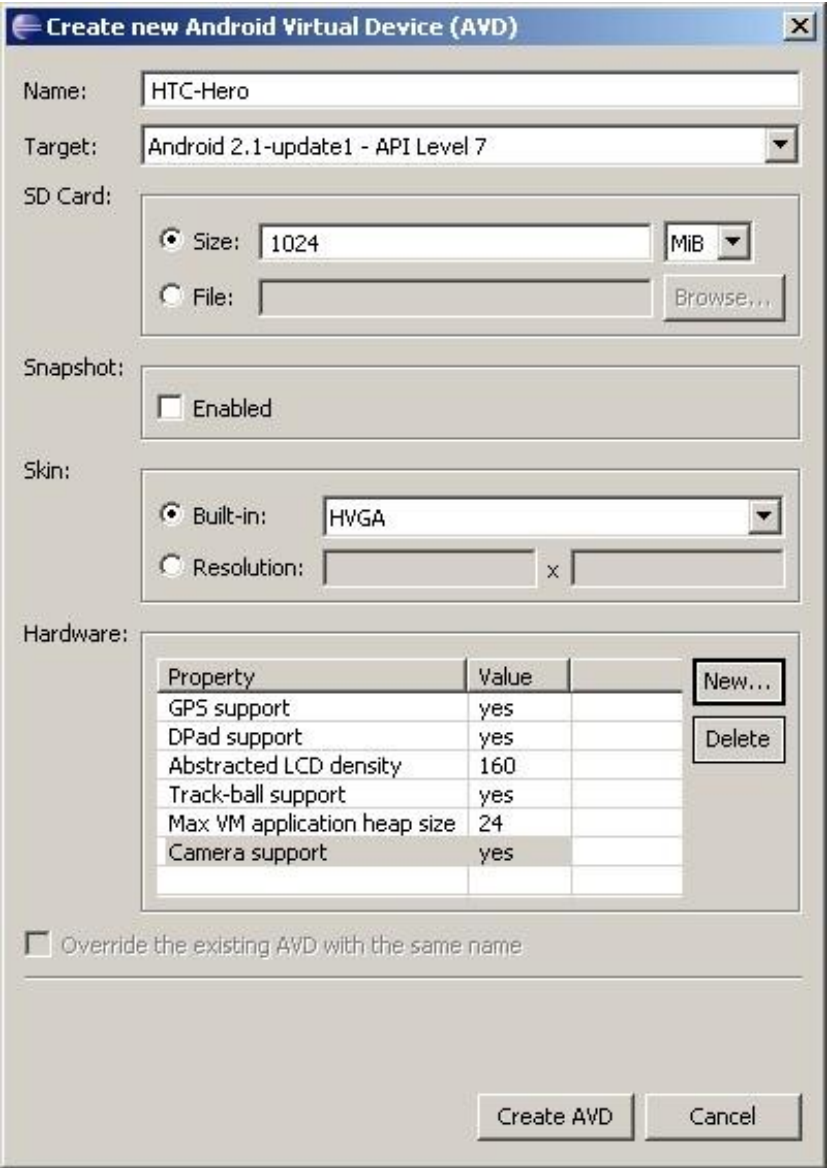

### **Új Android virtuális eszköz hozzáadása**

Window > Android SDK and AVD Manager > New

### **Beállíthatjuk**

- Hardveres jellemzőket
- Android verziót

### **Emulátorról tudni érdemes:**

- Lassúcska szegény
- New/Edit után, első indításkor mindig lassabb, mint egyébként
- Emulátor is egy virtuális gép
- Nem mindent támogat: szenzorok, bluetooth, …
- [Emulátor irányítása billentyűzettel](http://developer.android.com/guide/developing/devices/emulator.html)

**14**

## **Futtatás: Emulátoron (2)**

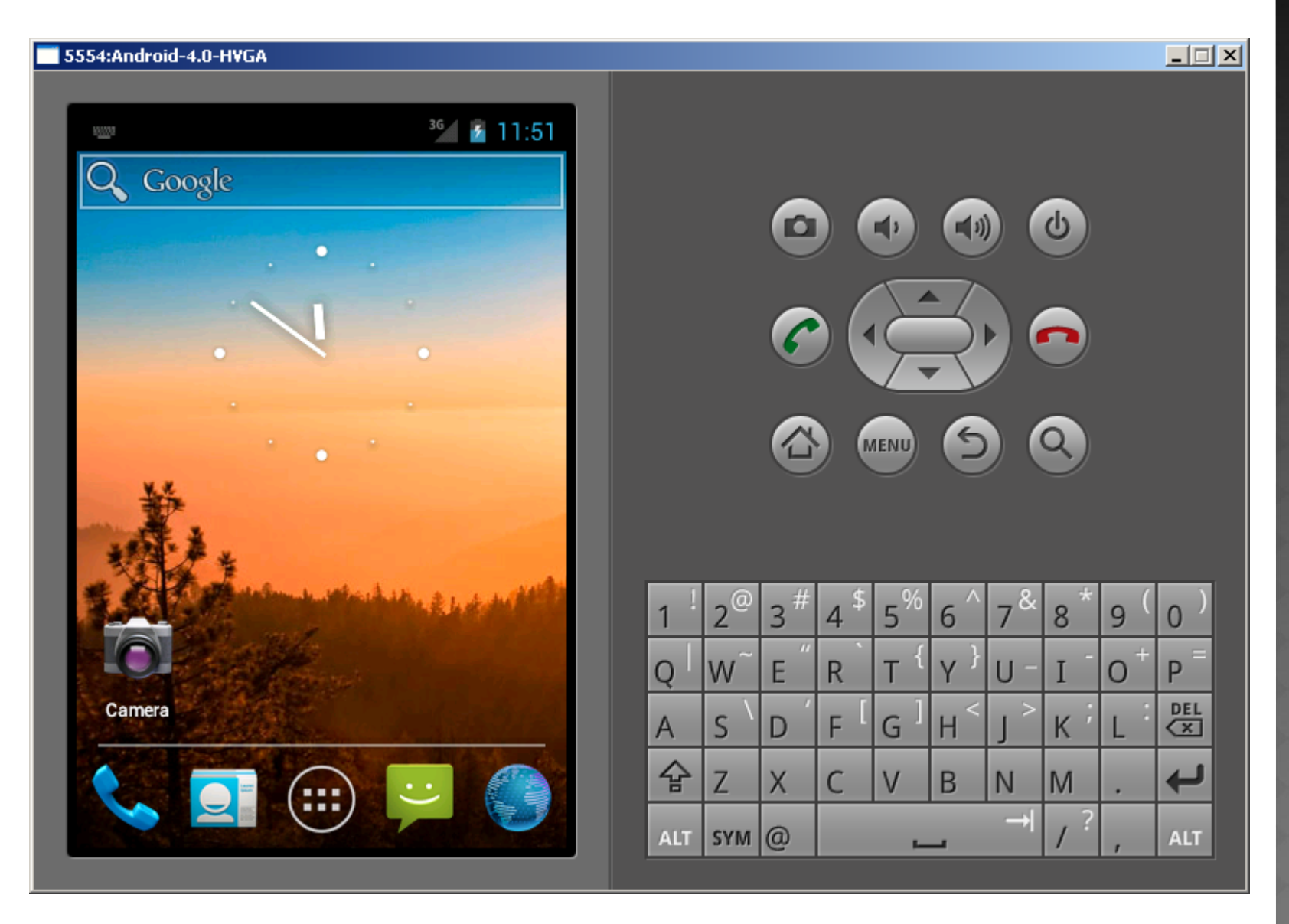

## **Futtatás: Közvetlenül telefonon**

- 1. "debuggable,, jelző beállítása AndroidManifest.xml-ben!
- 2. Telefonon USB debugging engedélyezése! Settings > Applications > Development

Ha sikerült, akkor hasonló:

- 3. USB driver letöltése az ADB-nek (Android Debug Bridge):
	- Window > Android SDK and ... > Available packages > Third party ...
	- **No. 3. [V](http://developer.android.com/sdk/oem-usb.html)agy OEM Driverek:** <http://developer.android.com/sdk/oem-usb.html>
- 4. USB kábellel összekötöd **(Kábelt nem otthon hagyni!)** Az ADB telepítésénél meg kell adni a driver helyét.
- 5. Szükség esetén az Eclipse és/vagy rendszer újraindítása
	- Devices & ロロ RE Outline <sup>[-12]</sup> View Properties |  $\triangledown$ Ió. 隐 Name HT9B3L900539 Online 2.1-update1 com.google.ar 4779 8601

 Eredeti leírás : <http://developer.android.com/guide/developing/device.html>

## **Debug - DDMS**

### **D**alvik **D**ebug **M**onitor **S**erver

Eclipse-ben: Window > Open Perspective > Other... > DDMS Függetlenül: [SDK path] / tools / ddms.bat

# **Lépései:**

76

- 1. Breakpoint elhelyezése, mint bármely ismert fejlesztői környezetben.
- 2. Devices fül alatt a kiválasztott készüléken az adott alkalmazás "debug" módba kapcsolása.

#### **Breakpoint elhelyezve** // Irintls szlm vagy max ujj tImogatIs ujjak szama = (byte) Math. $min(ujjak$ . length, 273 I74  $\triangle$  ujjak szama=2 75

### **Debug módba tesszük**

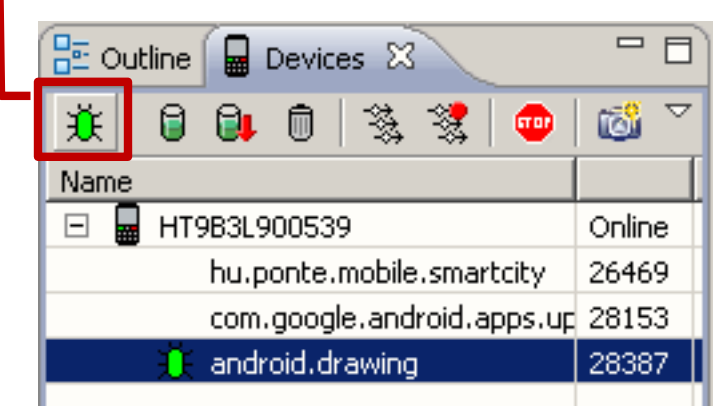

- A debug módban futtatott alkalmazás lassú.
- De utólag is átválthatunk!

# **Debug(2) - LogCat**

- Készülék vagy emulátor kiválasztása a Devices fülön
- LogCat fül alatt listázódik minden ami a rendszerben történik

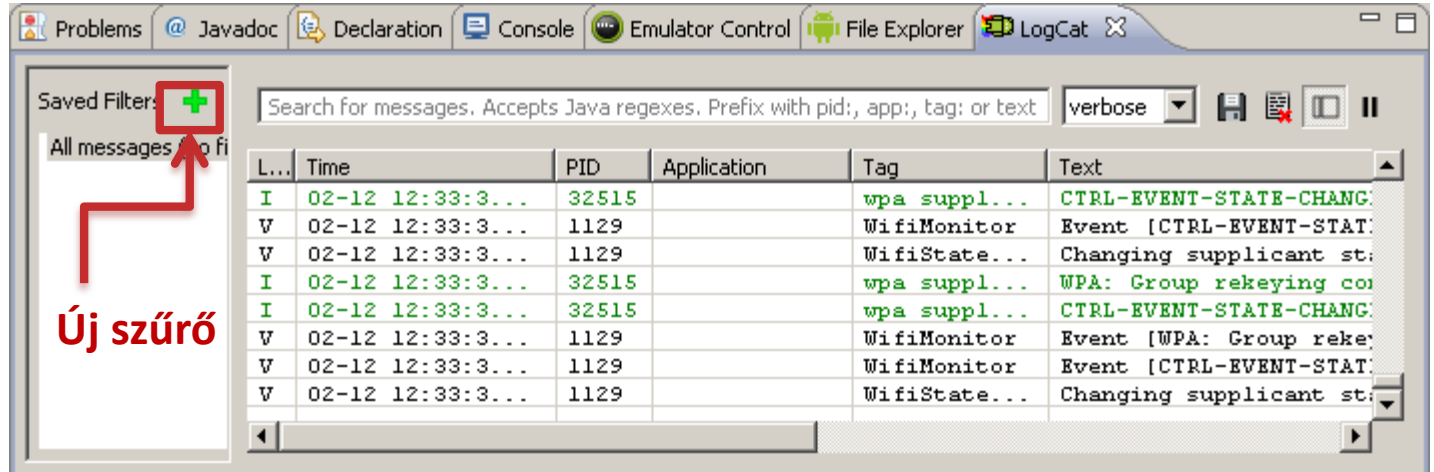

### **Ajánlott filter használata:**

 Log.d("cimke", "Ez történik:" + this.toString()); Új szűrő: Logcat Message Filter Settings Filter logcat messages by the source's tag, pid or minimum log level. Empty fields will match all messages. Filter Name: by Log Tag: by Log Message: by PID: by Application Name: by Log Level: verbose |  $\circledR$ Cancel

2012.09.11. Sicz-Mesziár János - OE-NIK

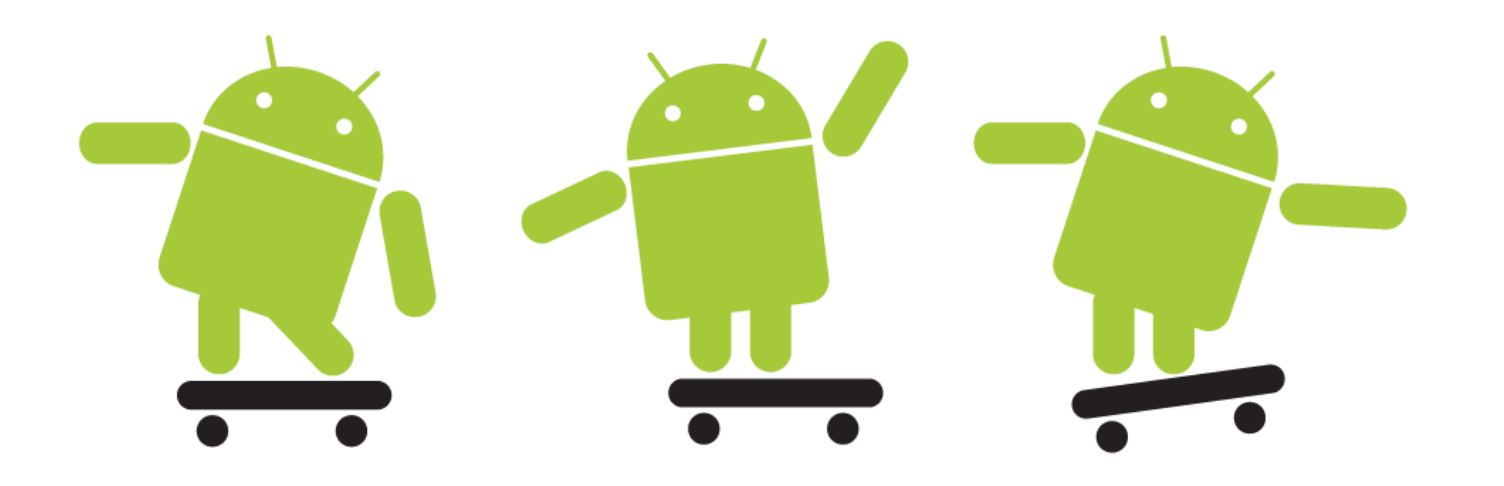